# PŘÍRUČKA PRO UŽIVATELE ČSOB **INTERNETOVÉHO BANKOVNICTVÍ** S ČIPOVOU KARTOU V OPERAČNÍM SYSTÉMU MACOS

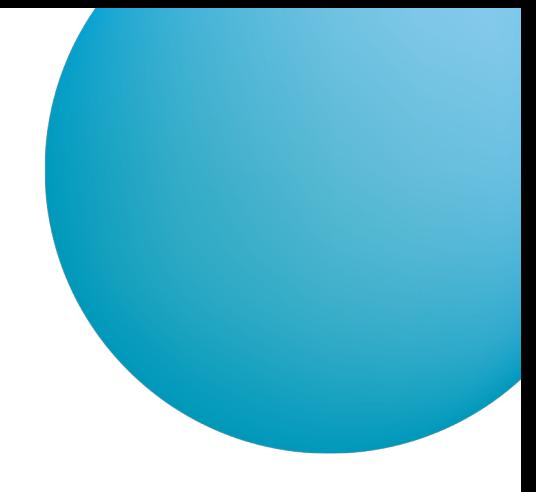

# **OBSAH**

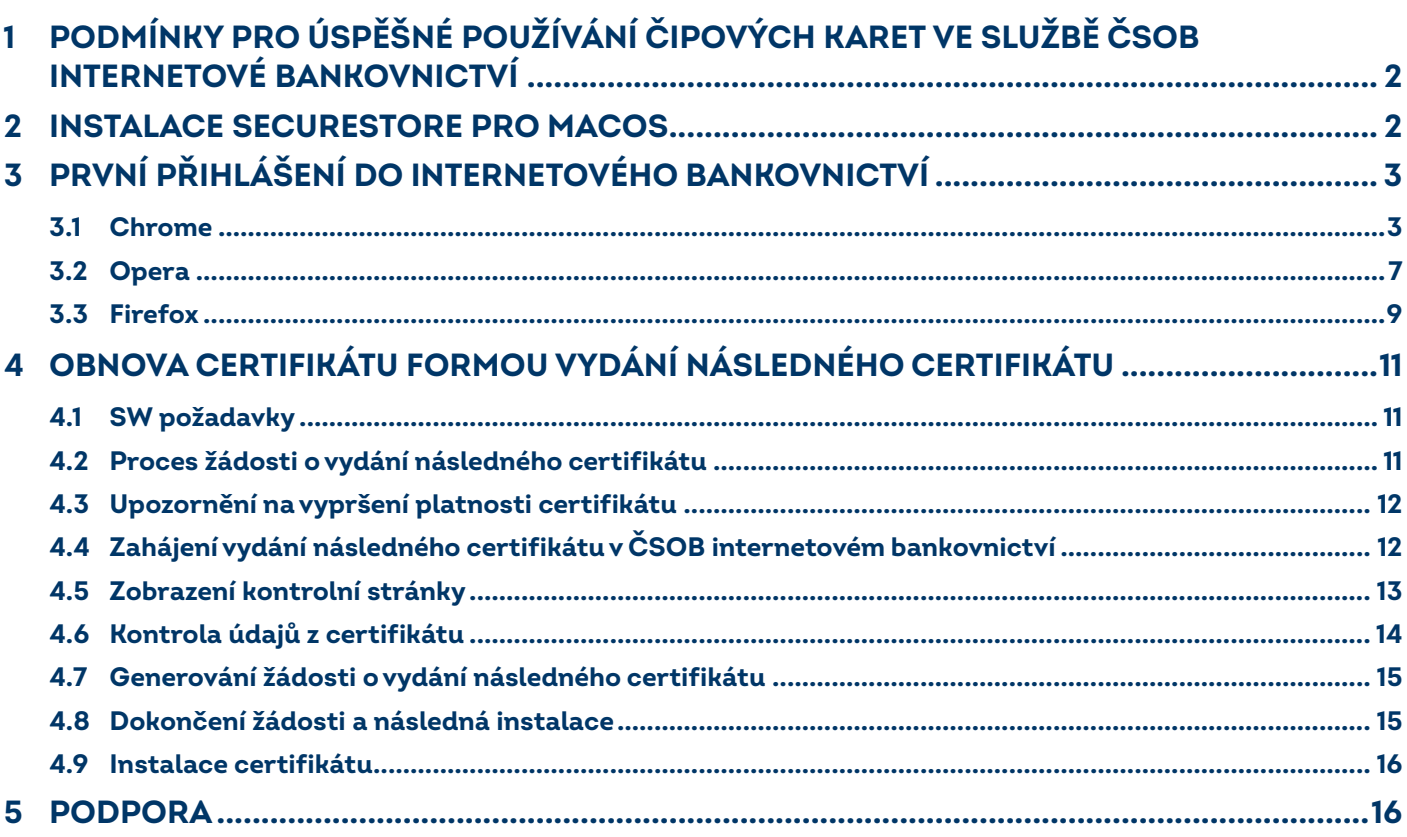

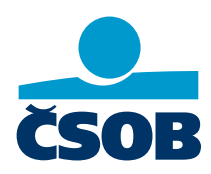

www.csob.cz

# <span id="page-1-0"></span>**1 PODMÍNKY PRO ÚSPĚŠNÉ POUŽÍVÁNÍ ČIPOVÝCH KARET VE SLUŽBĚ ČSOB INTERNETOVÉ BANKOVNICTVÍ**

Pro úspěšné používání čipových karet ve službě ČSOB CEB v operačním systému MacOS nejprve nainstalujte aplikace

- **C** SecureStore,
- Doplněk ČSOB elektronický podpis pro prohlížeče Chrome, Opera a Firefox nebo software Java pro prohlížeč Safari.

# <span id="page-1-1"></span>**2 INSTALACE SECURESTORE PRO MACOS**

Instalační balíček je připraven zde: [SecureStore Setup pro MacOS](http://www.csob.cz/securestore/osx).

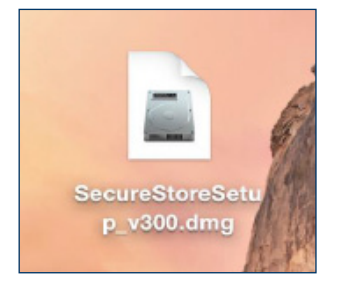

#### Kliknutím se připojí disk SecureStoreSetup.

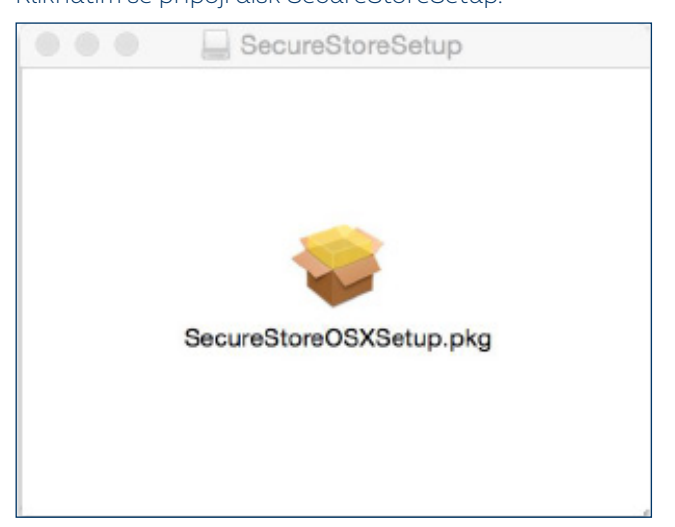

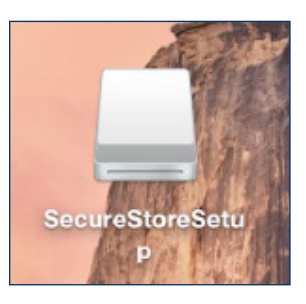

Stažený zdrojový soubor aplikace na ploše. Kliknutím myší na tento soubor se připojí disk SecureStoreSetup.

Po otevření tohoto disku vám bude nabídnut instalační balíček. Dvojklikem myší se spustí instalační průvodce SecureStore s následujícími kroky.

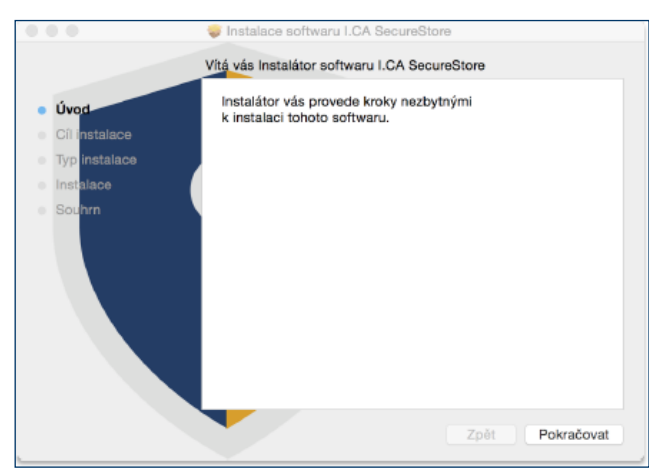

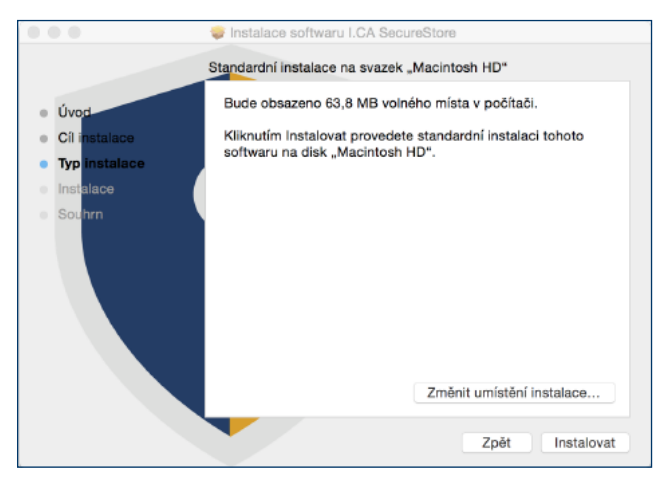

Zvolte tlačítko *Pokračovat*. Dále tlačítko *Instalovat*. Zde můžete být požádáni o admin přístup (zadejte uživatelské jméno a heslo s oprávněním instalovat).

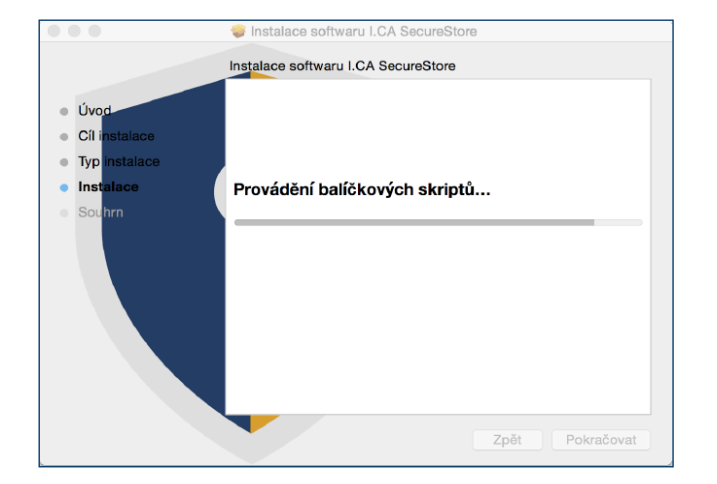

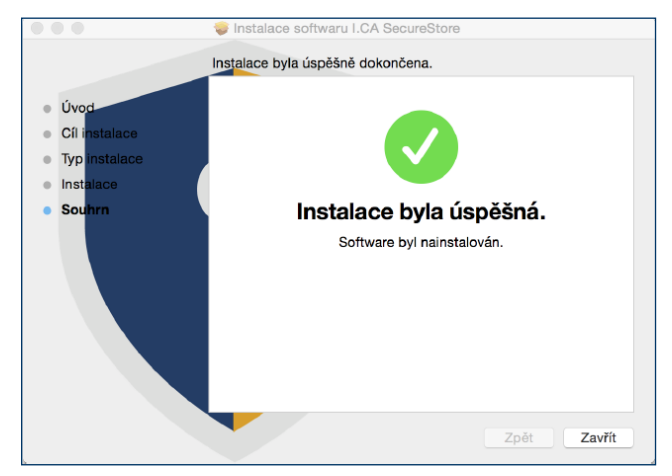

Závěrečné okno instalace ukončíte tlačítkem *Zavřít*.

# <span id="page-2-0"></span>**3 PRVNÍ PŘIHLÁŠENÍ DO INTERNETOVÉHO BANKOVNICTVÍ**

Službu Internetové bankovnictví (dále jen IB) naleznete přes domovskou stránku [www.csob.cz](http://www.csob.cz), případně na adrese:

<https://online.csob.cz>

Pozn.: PC, ve kterém chcete používat čipovou kartu pro službu IB, musí splňovat SW požadavky, které jsou uvedené [ZDE.](https://www.csob.cz/portal/lide/ucty/internetove-a-mobilni-bankovnictvi/internetove-bankovnictvi)

#### <span id="page-2-1"></span>**3.1 Chrome**

| Přihlášení   ČSOB ID<br>×                                                                                                    |                                                                                                    |                                                                                                    |                                                                                                   |                    |                          |                      | Q             |
|----------------------------------------------------------------------------------------------------|----------------------------------------------------------------------------------------------------|----------------------------------------------------------------------------------------------------|---------------------------------------------------------------------------------------------------|--------------------|--------------------------|----------------------|---------------|
| ● identita.csob.cz/prihlaseni/#csob-ib                                                                                                    |                                                                                                    |                                                                                                    |                                                                                                   |                    | ☆                        |                      |               |
| <b>ČSOB</b> ID                                                                                                    |                                                                                                    |                                                                                                    | Nová karta<br>Nové okno                                                                           |                    |                          | $H_N$                | $\frac{1}{2}$ |
|                                                                                                    |                                                                                                    |                                                                                                    |                                                                                                   | Nové anonymní okno |                          |                      | <b>☆ 米N</b>   |
| Přihlášení do internetového bankovnictví                                                                                                    | Historie<br>Stažené soubory                                                                                                    |                                                                                                    |                                                                                                   | <b>T</b> SEL       | ٠                        |                      |               |
| Certifikát<br><b>Heslo</b>                                                                                                    |                                                                                                    |                                                                                                    | Záložky                                                                                           |                    |                          |                      |               |
|                                                                                                    |                                                                                                    | 14.5.2021   Interr<br>starších počítačíci                                                                                                    | Lupa                                                                                              |                    | 100 %<br>$\qquad \qquad$ | 53<br>$^{+}$         |               |
| Od 1. června 2021 na<br>fungovat na starších<br>Vložte vaši čipovou kartu do čtečky a stiskněte tlačítko<br>61<br>prohlížečích. Pokud r<br>"Přihlásit". Přejete-li si přihlásit jiným certifikátem<br>nebo mobil, může se<br>stiskněte "Změnit certifikát". |                                                                                                    |                                                                                                    | Tisk<br>Odeslat<br>Najít                                                                          |                    |                          | <b>HP</b><br><b></b> |               |
|                                                                                                    | Uložit stránku jako                                                                                                    | $\sharp S$                                                                                                    | Další nástroje                                                                                    |                    |                          |                      |               |
| Změni                                                                                                    | Vytvořit zástupce<br>Název okna                                                                                                    |                                                                                                    | Upravit<br>Nastavení                                                                              | Vyjmout            | Kopírovat                | Vložit               | ₩,            |
|                                                                                                    | Smazat údaje o prohlížení                                                                                                    | 分米図                                                                                                    | Nápověda                                                                                          |                    |                          |                      |               |
| stáhnou<br>Stáhněte si mobilní aplikaci                                                                                                    | ovnictvi nove najdete vyjepsení služby USUB<br>Rozšíření<br>Turbo a pomůže vám odložit si z každé platby<br>Správce úloh<br>z než dosud - dvakrát, třikrát nebo i pětkrát. |                                                                                                    |                                                                                                   |                    |                          |                      |               |
|                                                                                                    | Nástroje pro vývojáře                                                                                                    | 1岁了                                                                                                    | u Investice na dlaždici ČSOB Drobné. A pokud<br>službu jeste nemáte, zjistěte víc v naší recenzi. |                    |                          |                      |               |
|                                                                                                    |                                                                                                    | 4. 4. 2021   Máte už přístup do nového internetového<br>bankovnictví?<br>Pokud vám ještě nepřišla výzva k přechodu do nového<br>internetového bankovnictví (vytvoření nových přihlašovacích údajů<br>ČSOB Identity nebo propojení stávajících údajů ČSOB Identity s |                                                                                                   |                    |                          |                      |               |

Přejděte do správy *Rozšíření*.

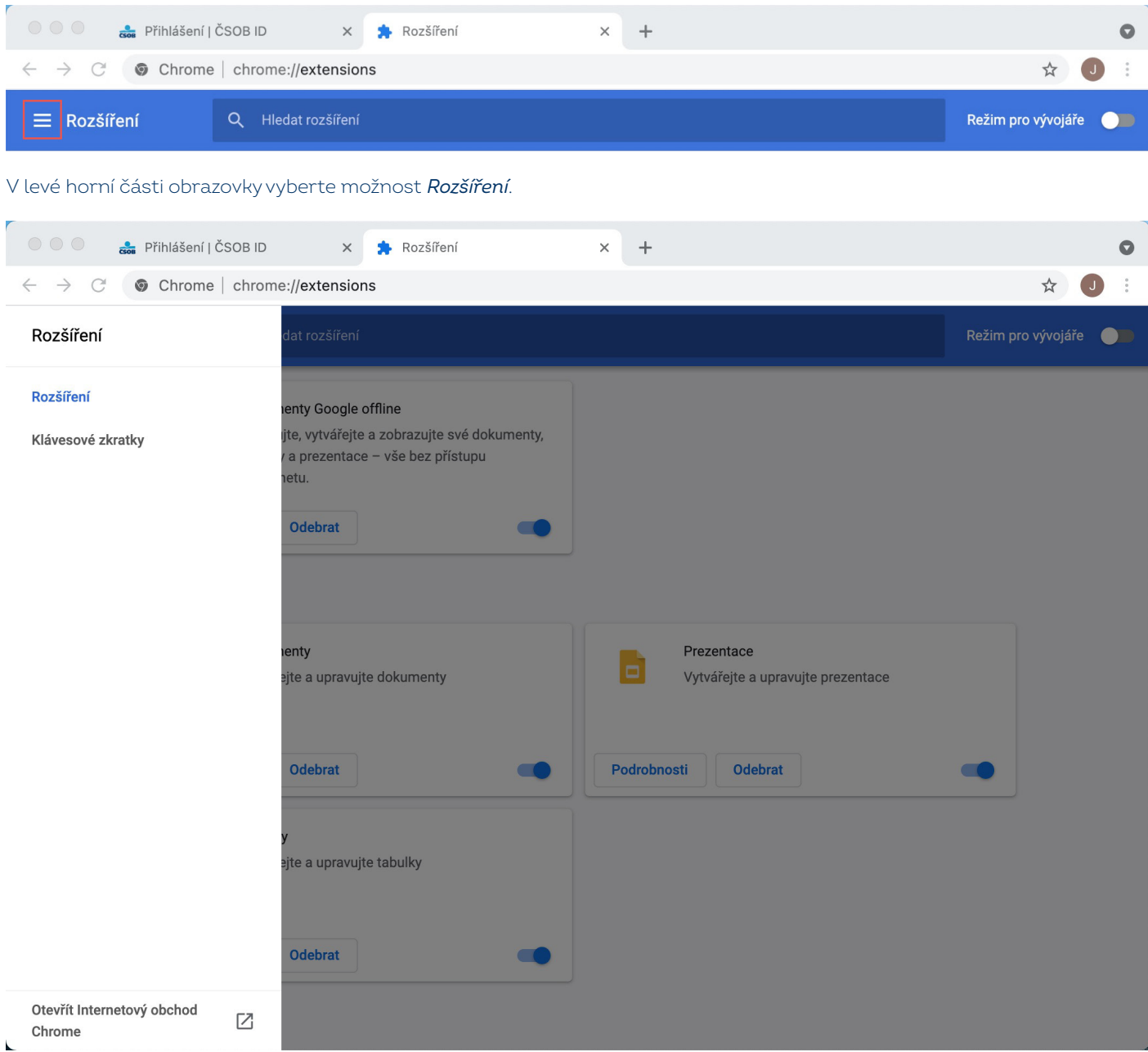

V levé spodní části obrazovky zvolte možnost *Otevřít Internetový obchod Chrome*.

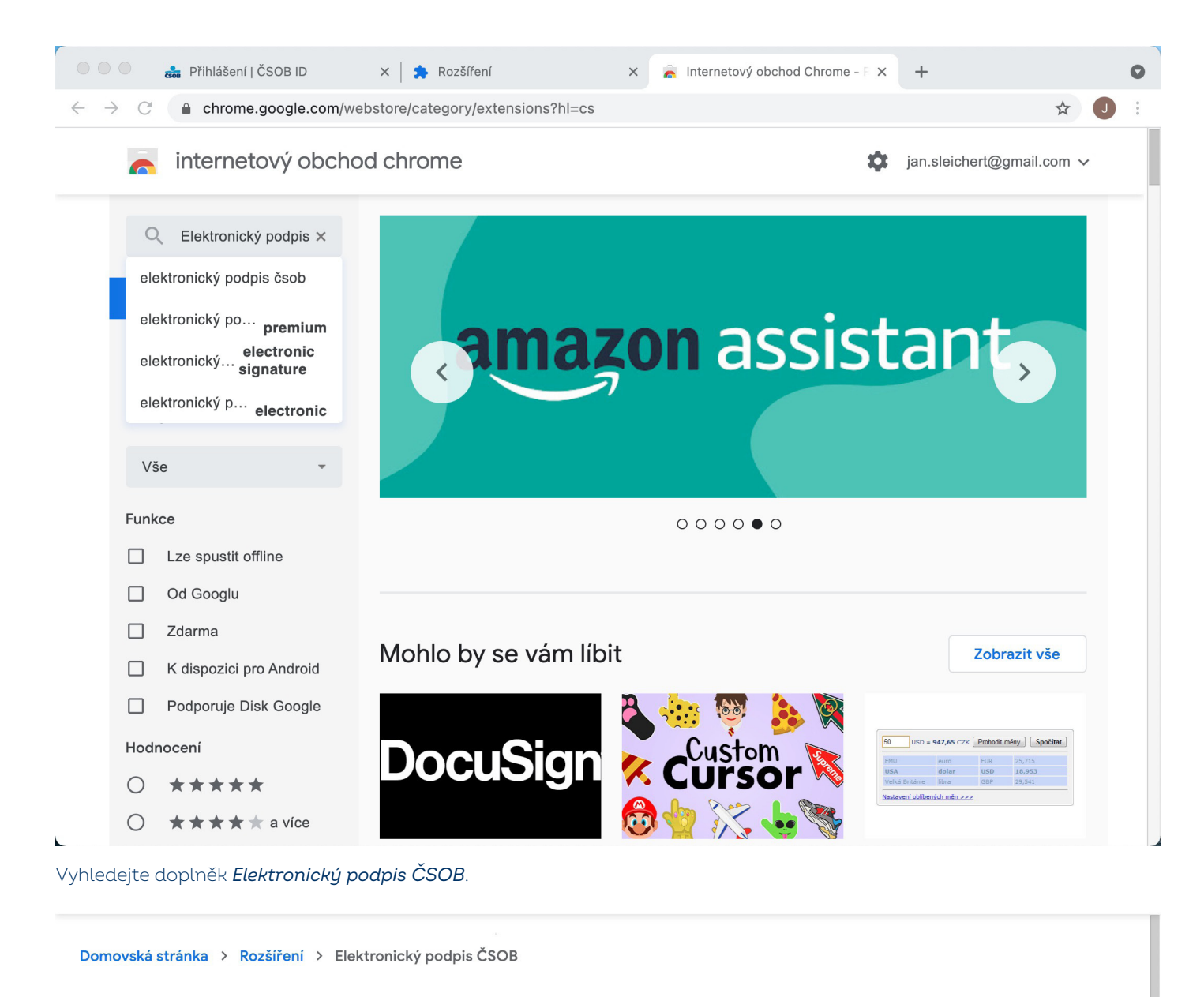

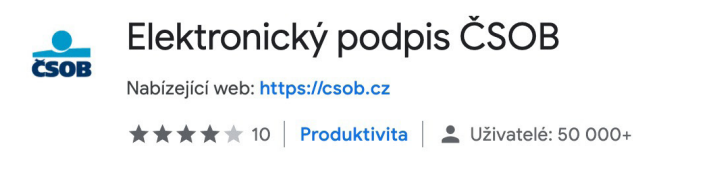

Přidejte doplněk do prohlížeče.

Přidat do Chromu

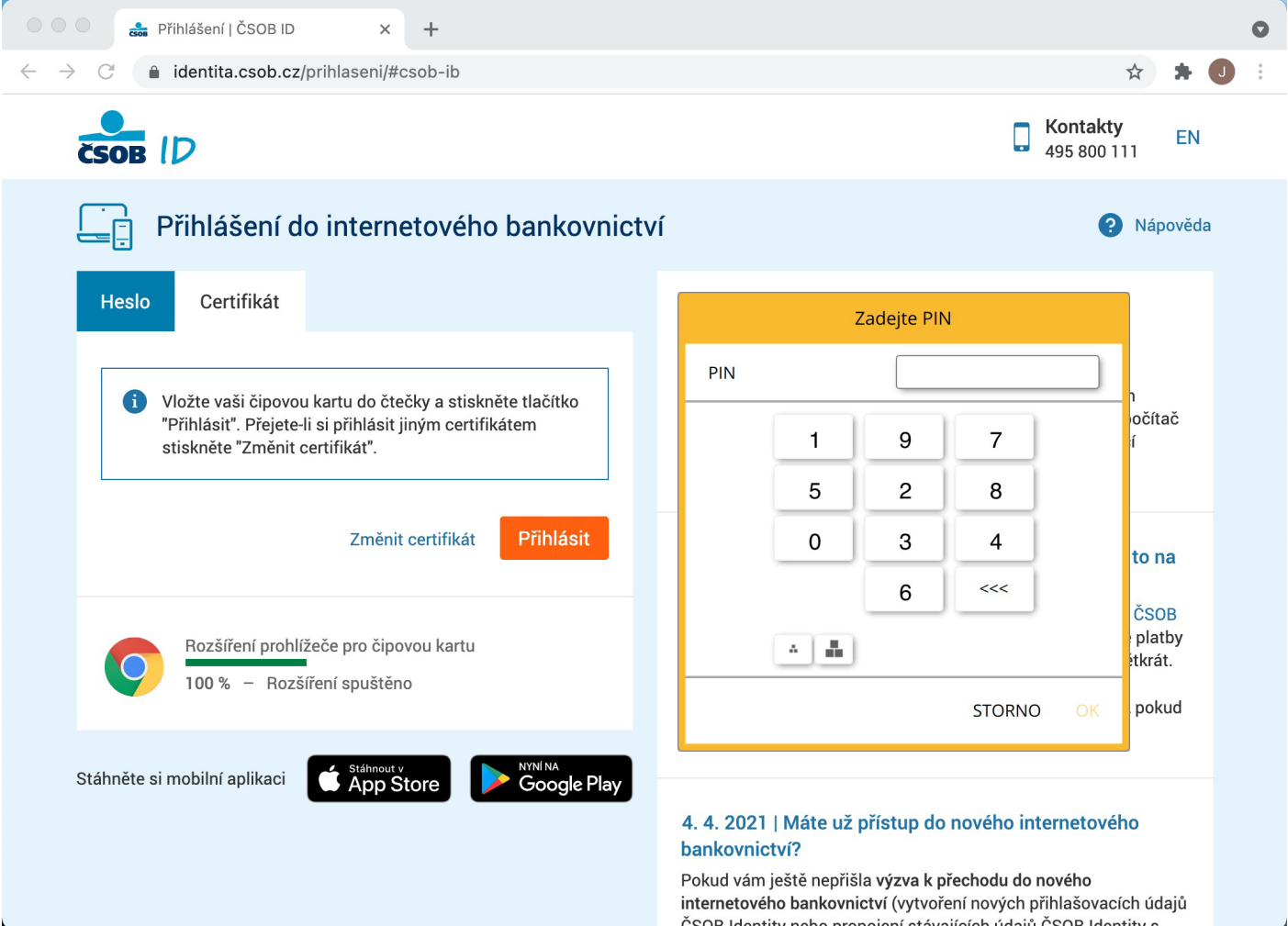

Vyberte možnost *Certifikát* a zvolte *Přihlásit*.

Podle typu vaší čtečky zobrazí aplikace dialog s výzvou k zadání PIN čipové karty:

- na klávesnici PIN-pad čtečky,
- na virtuální klávesnici zobrazené na monitoru vašeho počítače (zadáte myší).

Následně budete přihlášeni do služby IB.

#### <span id="page-6-0"></span>**3.2 Opera**

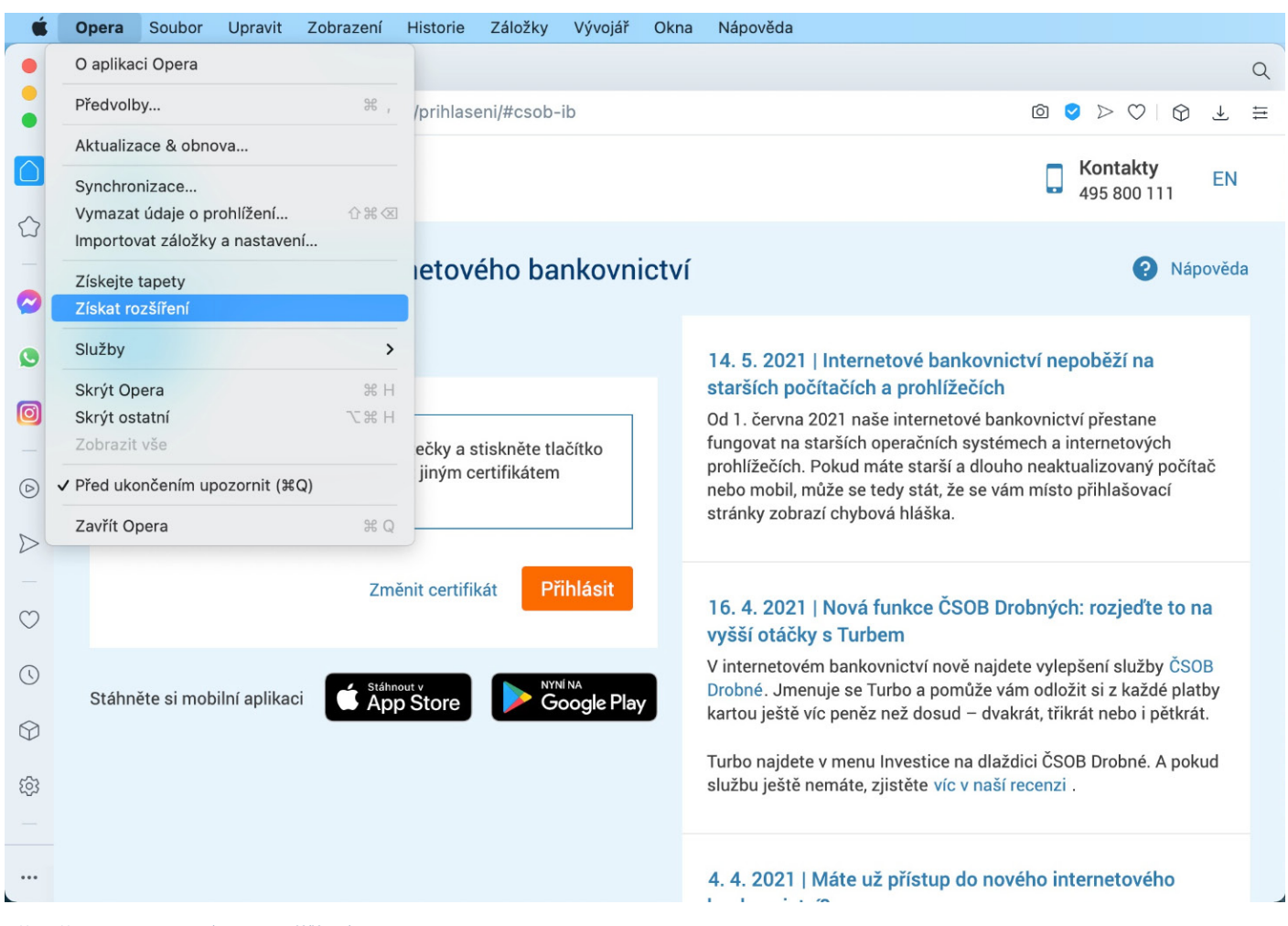

#### Přejděte do sekce *Získat rozšíření*.

|                          | <b>Con</b> Přihlášení   ČSOB ID<br>Rozšíření - Opera add-ons                           |                                          |                                     | Q                                                                                      |
|--------------------------|----------------------------------------------------------------------------------------|------------------------------------------|-------------------------------------|----------------------------------------------------------------------------------------|
|                          | $\mathcal{C}$<br>88<br>addons.opera.com/cs/extensions/<br>$\left\langle \right\rangle$ |                                          |                                     | $\circledcirc \circledcirc \circledcirc \circledcirc$<br>$\overline{\tau}$<br>$\equiv$ |
| ۱Ô<br>♦                  | Opera addons                                                                           | Rozšíření<br>Wallpapers                  | Develop                             | PŘIHLÁSIT SE                                                                           |
| $\overline{\mathcal{C}}$ | Domů > Rozšíření                                                                       |                                          |                                     | ČSOB Electronic Signature $\mathbf{x}$ $\mathbf{R}$                                    |
| O                        | Rozšíření                                                                              |                                          |                                     | <b>Extensions</b> All results                                                          |
| $\bullet$                | Doporučené Top rated Privacy & Security Sidebar More                                   |                                          |                                     | ČSOB Electronic Signature<br><b>CSOB</b>                                               |
| $\circledcirc$           |                                                                                        |                                          |                                     |                                                                                        |
| $\triangleright$         | Built-in<br><b>Ad blocker</b>                                                          |                                          |                                     | W                                                                                      |
|                          |                                                                                        |                                          |                                     |                                                                                        |
| $\circ$                  | by <b>O</b> Opera                                                                      | Messenger                                | WhatsApp                            |                                                                                        |
| $\odot$                  | Opera Ad blocker<br><b>ARRET</b> (1360)                                                | <b>Facebook Messenger</b><br>★★★★★ (912) | WhatsApp<br>★★★★★ (1404)            | <b>VKontakte</b><br>★★★★★ (406)                                                        |
| $\odot$                  |                                                                                        |                                          |                                     |                                                                                        |
| 53                       | amazon                                                                                 | LastPass ****                            | Install<br><b>Chrome Extensions</b> | savefrom.net                                                                           |
|                          | assistant                                                                              |                                          |                                     |                                                                                        |

Vyhledejte doplněk *Elektronický podpis ČSOB*.

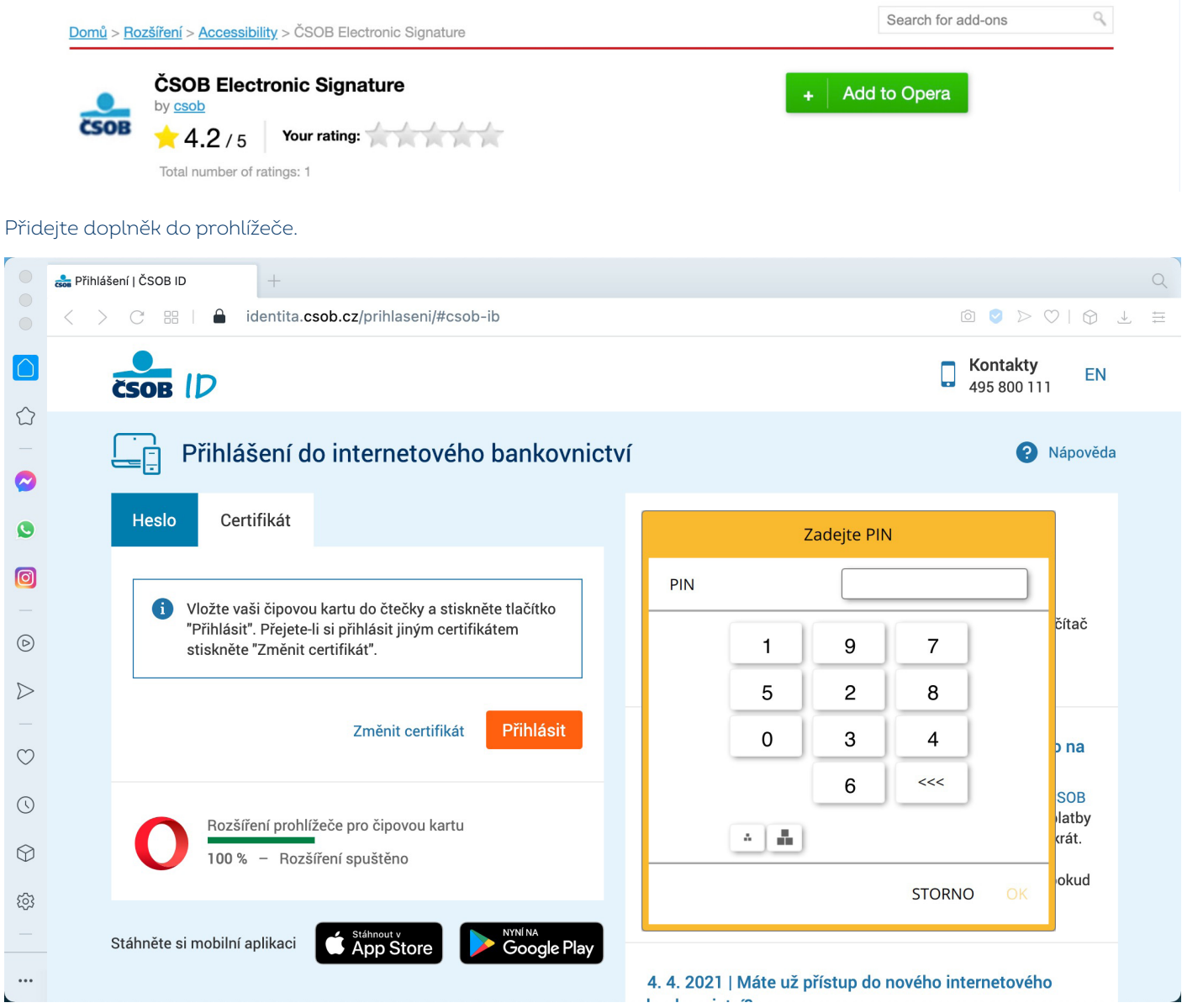

Vyberte možnost *Certifikát* a zvolte *Přihlásit*.

Podle typu vaší čtečky zobrazí aplikace dialog s výzvou k zadání PIN čipové karty:

- na klávesnici PIN-pad čtečky,
- na virtuální klávesnici zobrazené na monitoru vašeho počítače (zadáte myší).

Následně budete přihlášeni do služby IB.

#### <span id="page-8-0"></span>**3.3 Firefox**

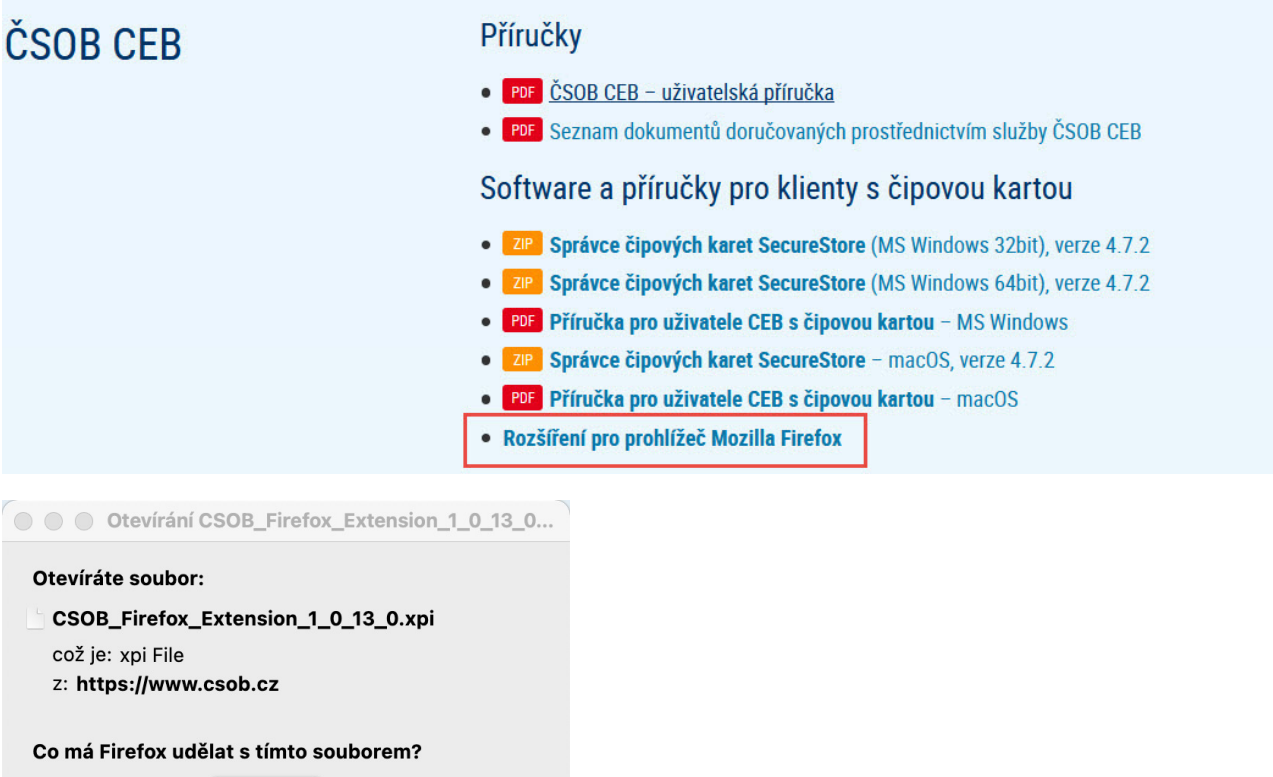

Otevřít pomocí Vybrat...

**O** Uložit soubor

Provádět od teď automaticky s podobnými soubory.

Zrušit OK

Z webu<www.csob.cz/software>si stáhněte a uložte do počítače soubor Rozšíření pro prohlížeč Mozilla Firefox.

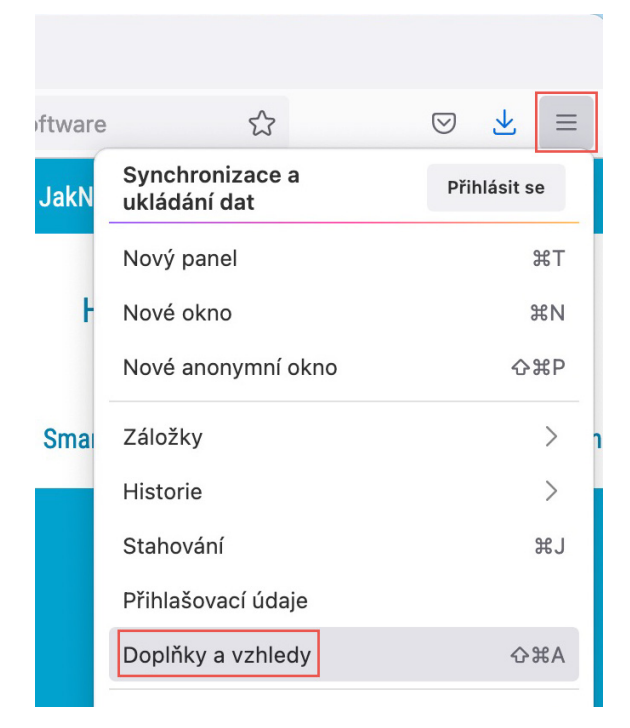

Po stažení přejděte do Menu prohlížeče a zvolte možnost *Doplňky a vzhledy*.

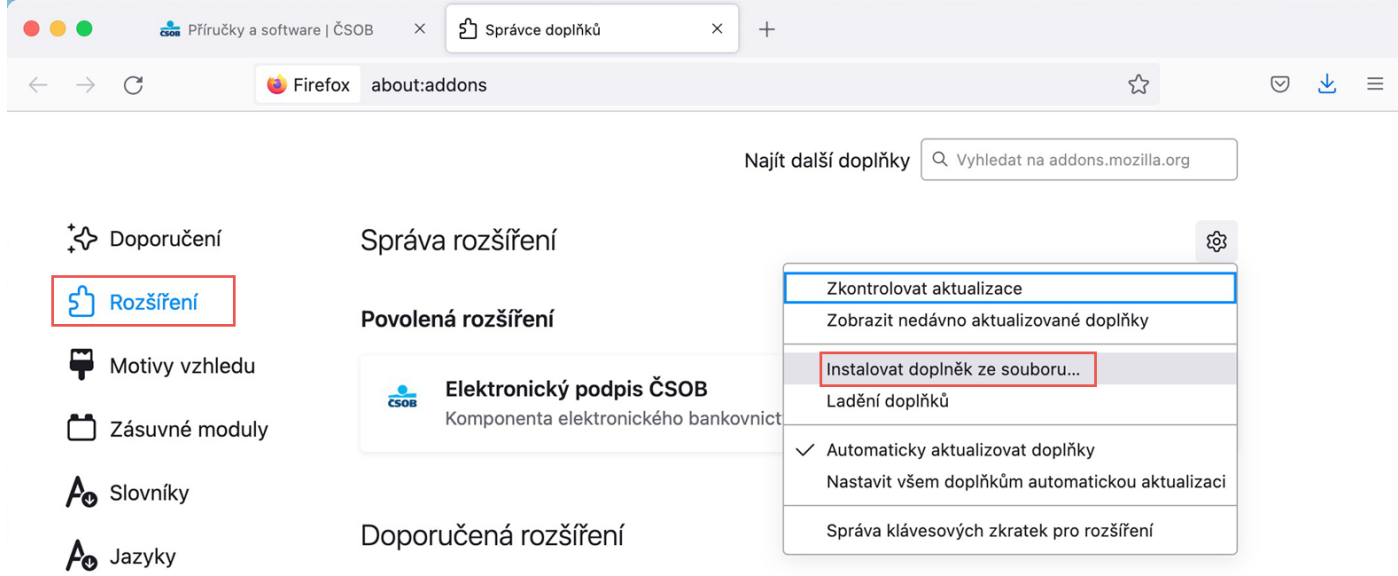

V levé části obrazovky klikněte na možnost *Rozšíření*. V horní části okna následně otevřete nabídku *Nástroje*, zvolte *Instalovat doplněk ze souboru* a vyhledejte soubor, který jste si v předchozím kroku ukládali do počítače.

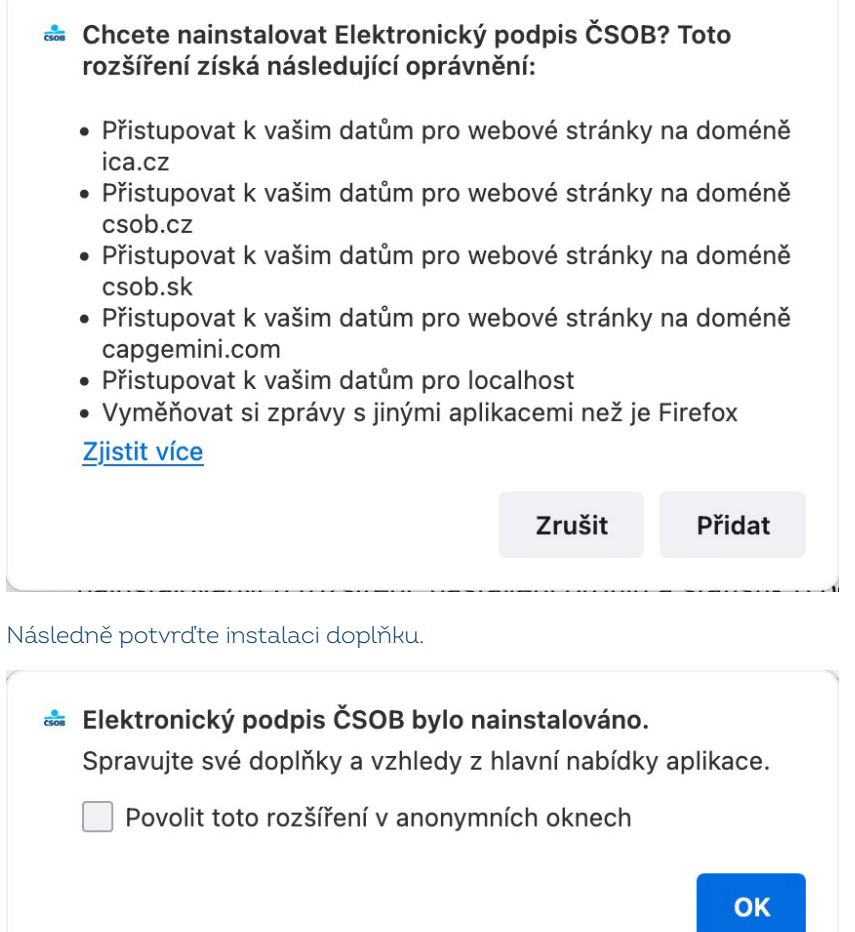

Nyní je doplněk připraven k použití. Můžete se přihlásit do služeb elektronického bankovnictví ČSOB čipovou kartou.

 $\overline{r}$ 

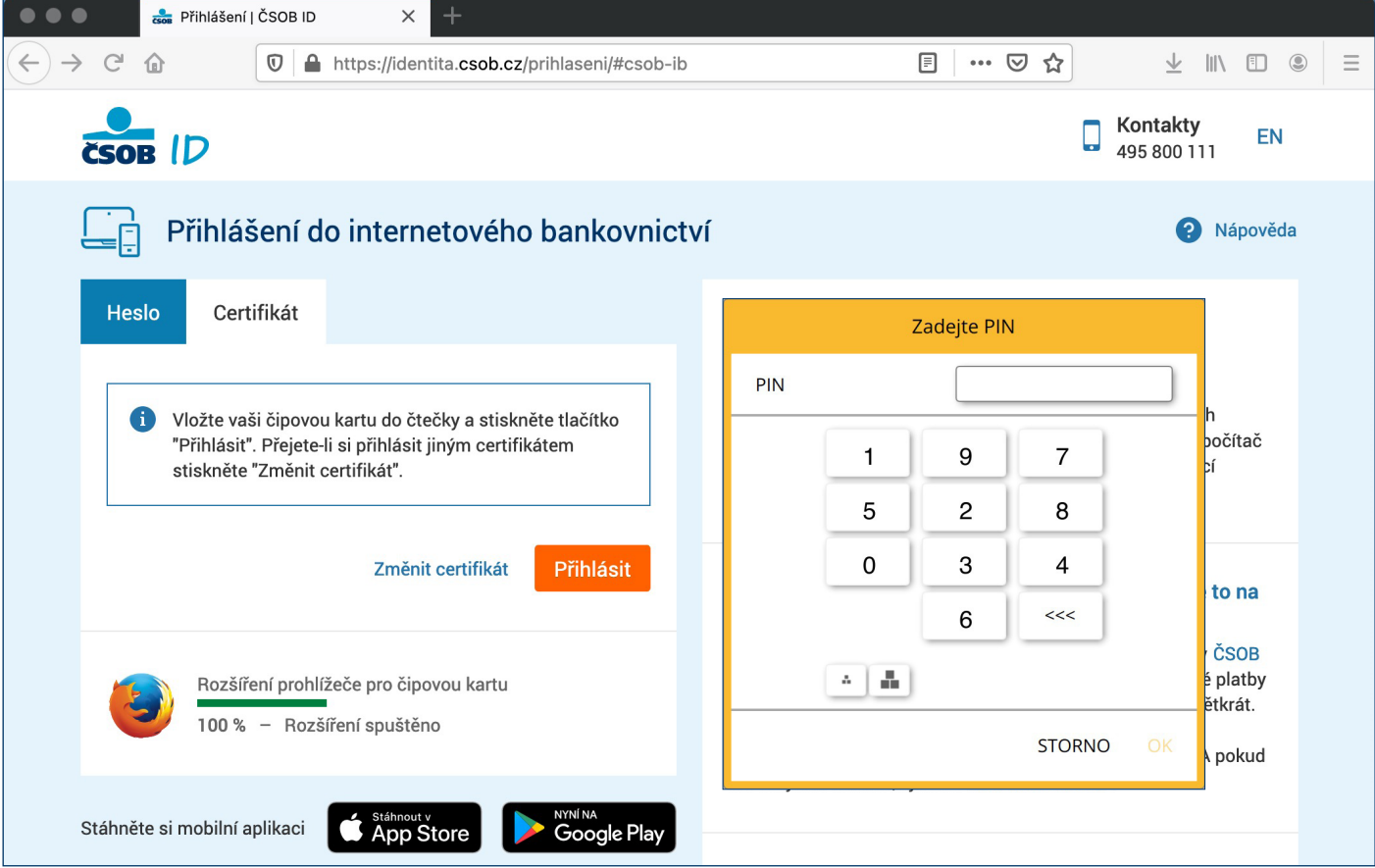

Vyberte možnost *Certifikát* a zvolte *Přihlásit*.

Podle typu vaší čtečky zobrazí aplikace dialog s výzvou k zadání PIN čipové karty:

- na klávesnici PIN-pad čtečky,
- na virtuální klávesnici zobrazené na monitoru vašeho počítače (zadáte myší).

Následně budete přihlášeni do služby IB.

# <span id="page-10-0"></span>**4 OBNOVA CERTIFIKÁTU FORMOU VYDÁNÍ NÁSLEDNÉHO CERTIFIKÁTU**

Vydání následného certifikátu pro přihlášení a autorizaci transakcí ve službách ČSOB internetového bankovnictví proveďte přes webové rozhraní. Žádosti vyřizuje společnost I.CA v pracovní dny mezi 8. a 18. hodinou. Žádost zadaná mimo toto rozmezí je vyřízena nejbližší pracovní den. Vydání následného certifikátu) trvá 20–30 minut.

#### **Upozornění:**

- Požádat o vydání následného certifikátu lze pouze v době platnosti původního.
- Vyprší-li jeho platnost nebo pokud nastala změna v některém z vašich identifikačních údajů (jméno, adresa bydliště, e–mailová adresa), musíte požádat o vydání nového certifikátu na Registračním místě ČSOB.

#### <span id="page-10-1"></span>**4.1 SW požadavky**

PC, ve kterém proces žádosti o vydání následného certifikátu provádíte, musí splňovat [SW požadavky,](https://www.csob.cz/portal/podnikatele-firmy-a-instituce/produkty/internetove-a-mobilni-bankovnictvi/business-banking-24#doplnujici-informace|mucw_4) viz popis jednotlivých služeb elektronického bankovnictví na webu ČSOB.

#### <span id="page-10-2"></span>**4.2 Proces žádosti o vydání následného certifikátu**

Žádost o vydání následného certifikátu je rozdělena do několika kroků:

- 1. Upozornění na vypršení platnosti certifikátu.
- 2. Zahájení obnovy v ČSOB CEB.
- 3. Kontrola údajů z certifikátu.
- 4. Generování žádosti o obnovu.
- 5. Podepsání a odeslání žádosti o vydání následného certifikátu.
- 6. Potvrzení přijetí žádosti vzdálenou stranou.
- 7. Automatická instalace následného certifikátu.

#### <span id="page-11-0"></span>**4.3 Upozornění na vypršení platnosti certifikátu**

Nejpozději 21 dní před expirací certifikátu budete upozorněni na blížící se vypršení jeho platnosti. Upozornění se zobrazí při přihlášení čipovou kartou do služby a obsahuje nabídku na okamžité provedení obnovy certifikátu. Přejete-li si obnovu provést touto komfortní cestou, klikněte na Ano a postupujte dále dle pokynů na obrazovce. Při obnově certifikátu budete několikrát vyzváni k zadání PIN ke své čipové kartě. Pokud si obnovu přejte provést později, upozornění zavřete tlačítkem Ne a pokračujte přihlášením do služby.

**Upozornění:** Výše uvedený postup se nevztahuje na klienty, kterých se týká obnova certifikátů s výměnou čipové karty (více na [www.csob.cz/vymenakaret\)](http://www.csob.cz/vymenakaret), a na klienty s tlačítkovými čtečkami Gemalto IDBbridge CT710 a ACS APG8201-B2.

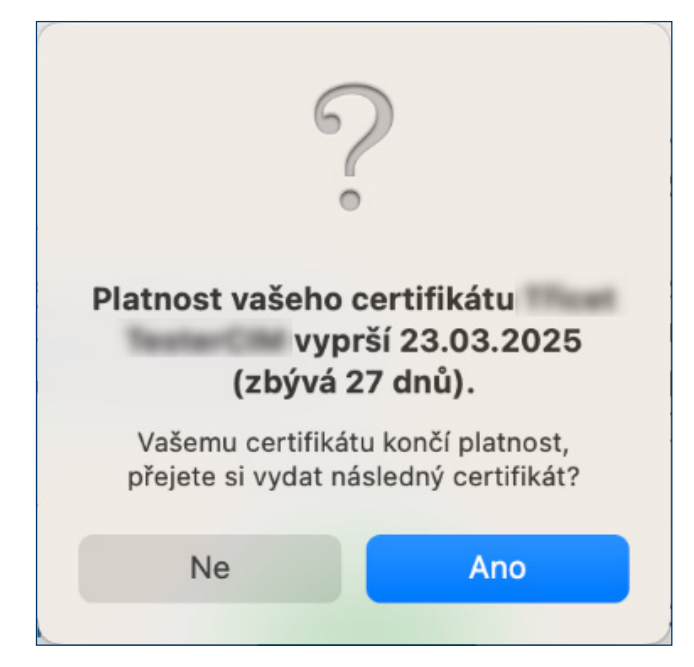

Při platnosti certifikátu menší než 7 dní se můžete pouze přihlásit. Autorizovat platební operace lze až po odeslání žádosti o vydání následného certifikátu.

#### <span id="page-11-1"></span>**4.4 Zahájení vydání následného certifikátu v ČSOB internetovém bankovnictví**

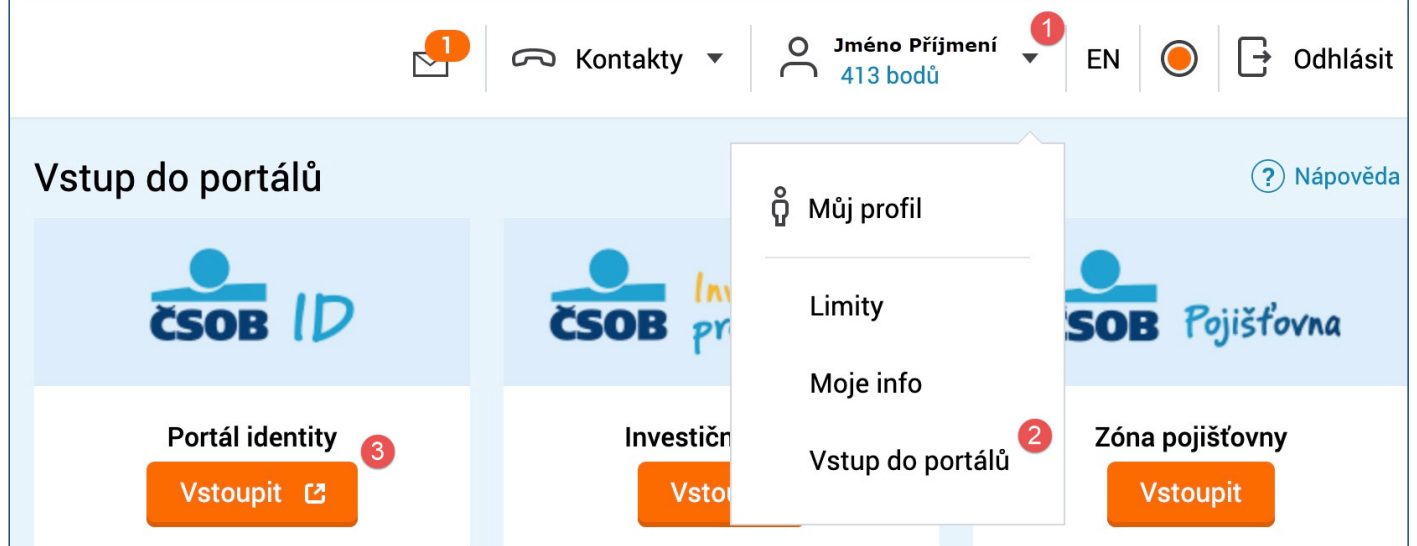

Klikněte na šipku dolů u svého jména, klikněte na možnost *Vstup do portálů* a následně na dlaždici s názvem *Portál Identity* klikněte na tlačítko *Vstoupit*.

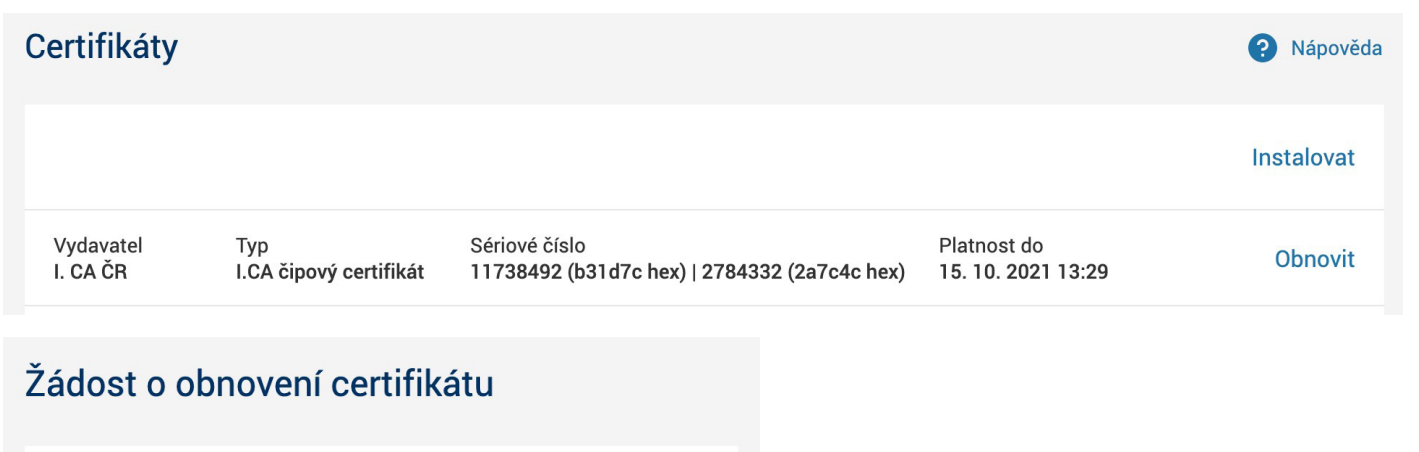

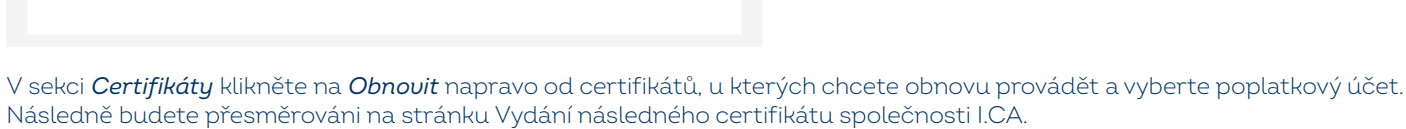

Účty

#### <span id="page-12-0"></span>**4.5 Zobrazení kontrolní stránky**

Poplatkový účet

Zpět

Nejprve se automaticky spustí test PC. Není-li detekován závažný problém, zobrazí se rovnou další krok s názvem Kontrola údajů. V opačném případě se zobrazí informace s popisem problému a jeho řešením.

Potvrdit

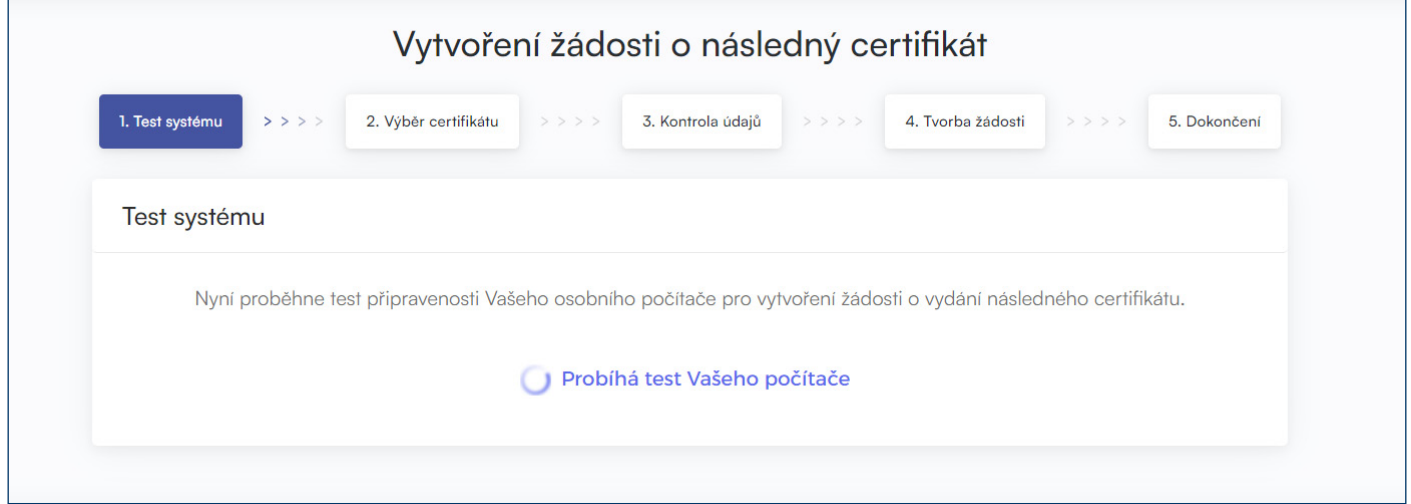

#### <span id="page-13-0"></span>**4.6 Kontrola údajů z certifikátu**

Pokud kontrola PC proběhla úspěšně, následuje obrazovka, na níž je zobrazen váš stávající certifikát. Data z certifikátu následně slouží ke generování nové žádosti.

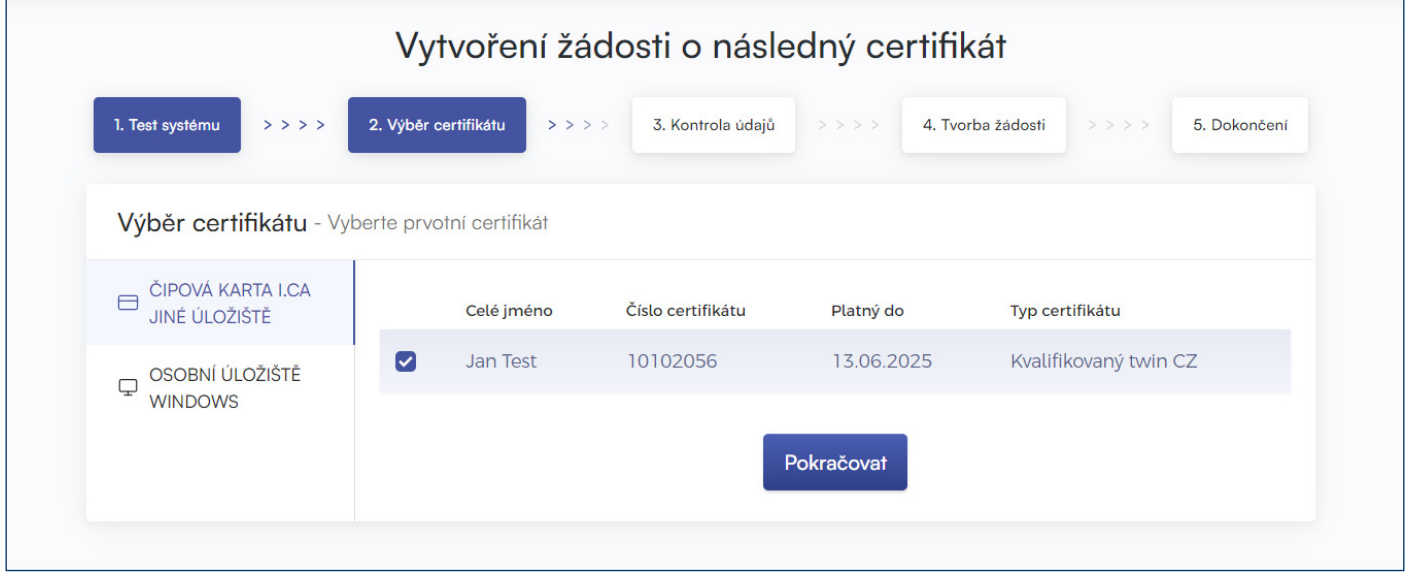

Pokračujte tlačítkem *Pokračovat*.

**Upozornění:** Pokud jste již o vydání následného certifikátu požádali, jste při dalším pokusu na toto upozorněni. V obnově již nelze nadále pokračovat. V případě potřeby provedení předčasné obnovy certifikátu (dříve než 60 dní před koncem platnosti certifikátu) můžete kontaktovat Helpdesk na telefonním čísle, uvedeném v zápatí tohoto dokumentu.

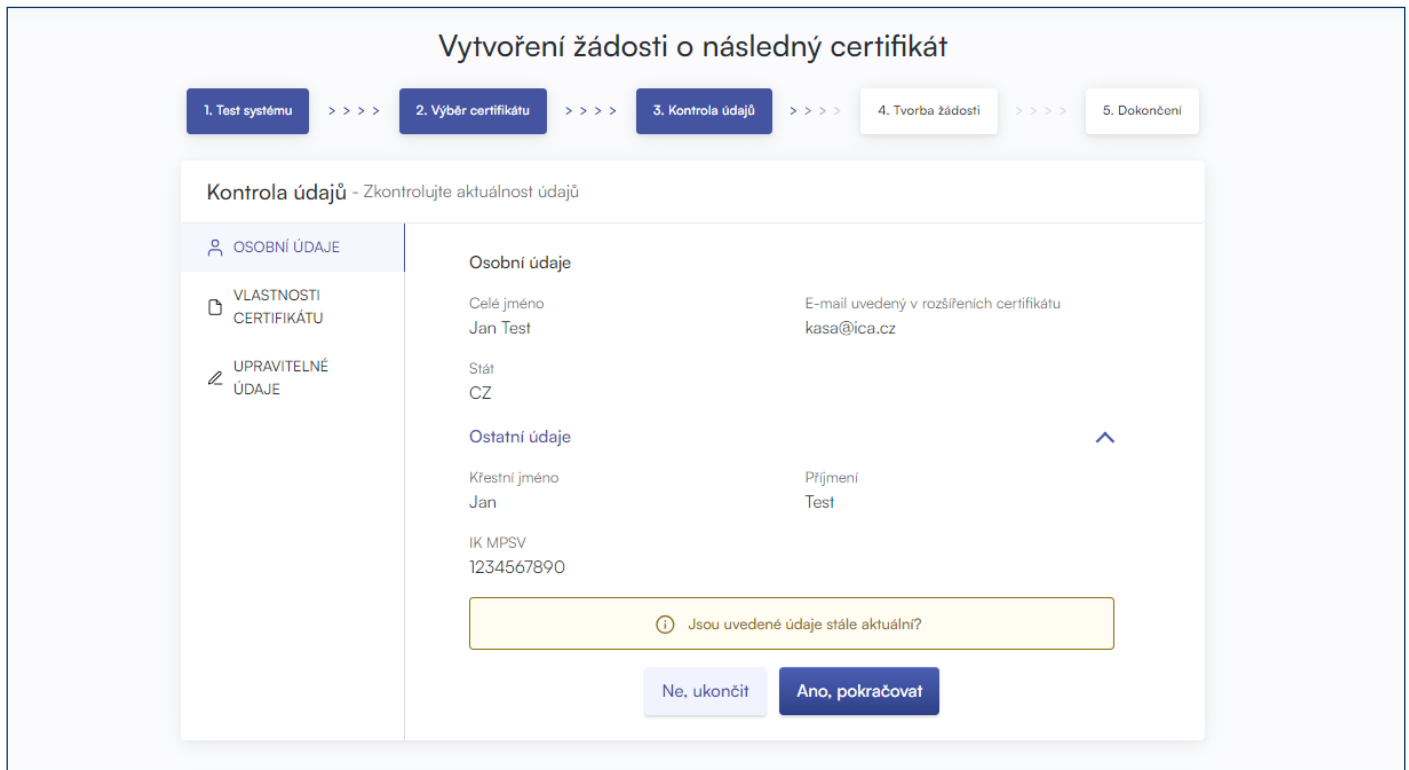

Zkontrolujte položky certifikátu a zahajte generování žádosti o vydání následného certifikátu tlačítkem *ANO, pokračovat*.

Položky nelze měnit. Je-li některý z údajů neaktuální, ukončete žádost o vydání následného certifikátu a navštivte nejbližší pobočku ČSOB.

### <span id="page-14-0"></span>**4.7 Generování žádosti o vydání následného certifikátu**

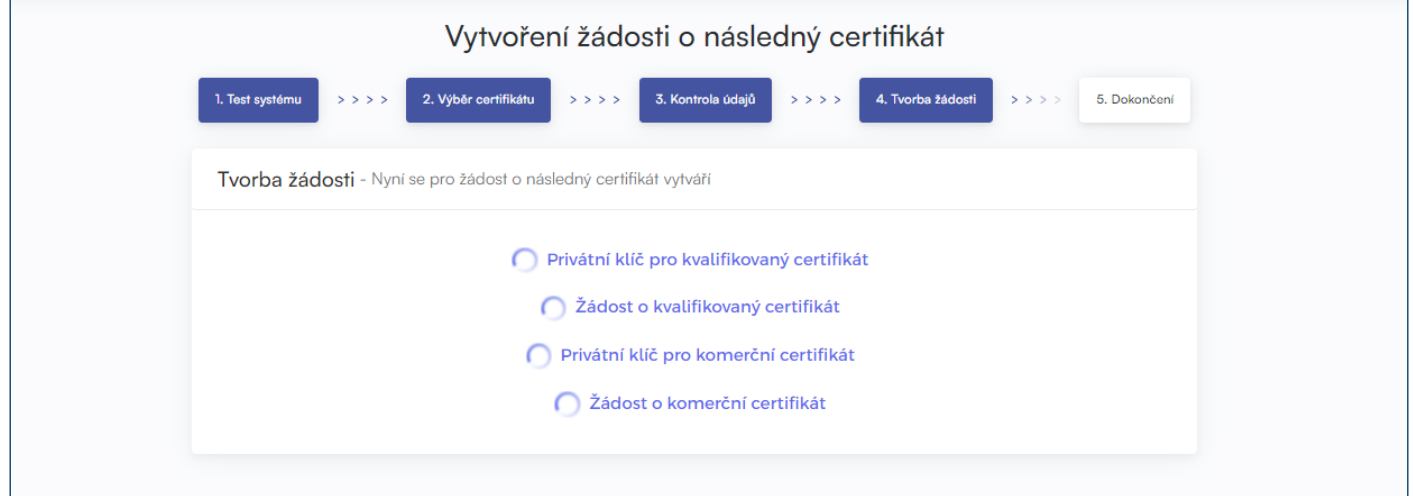

Generování žádosti o následný certifikát trvá v řádu desítek vteřin, následně jste dvakrát vyzváni k zadání *PIN*.

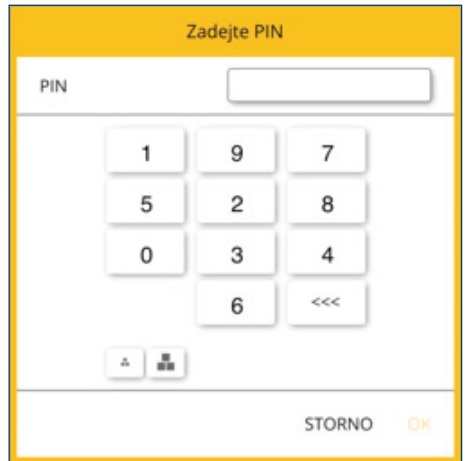

Zadejte *PIN* k čipové kartě.

### <span id="page-14-1"></span>**4.8 Dokončení žádosti a následná instalace**

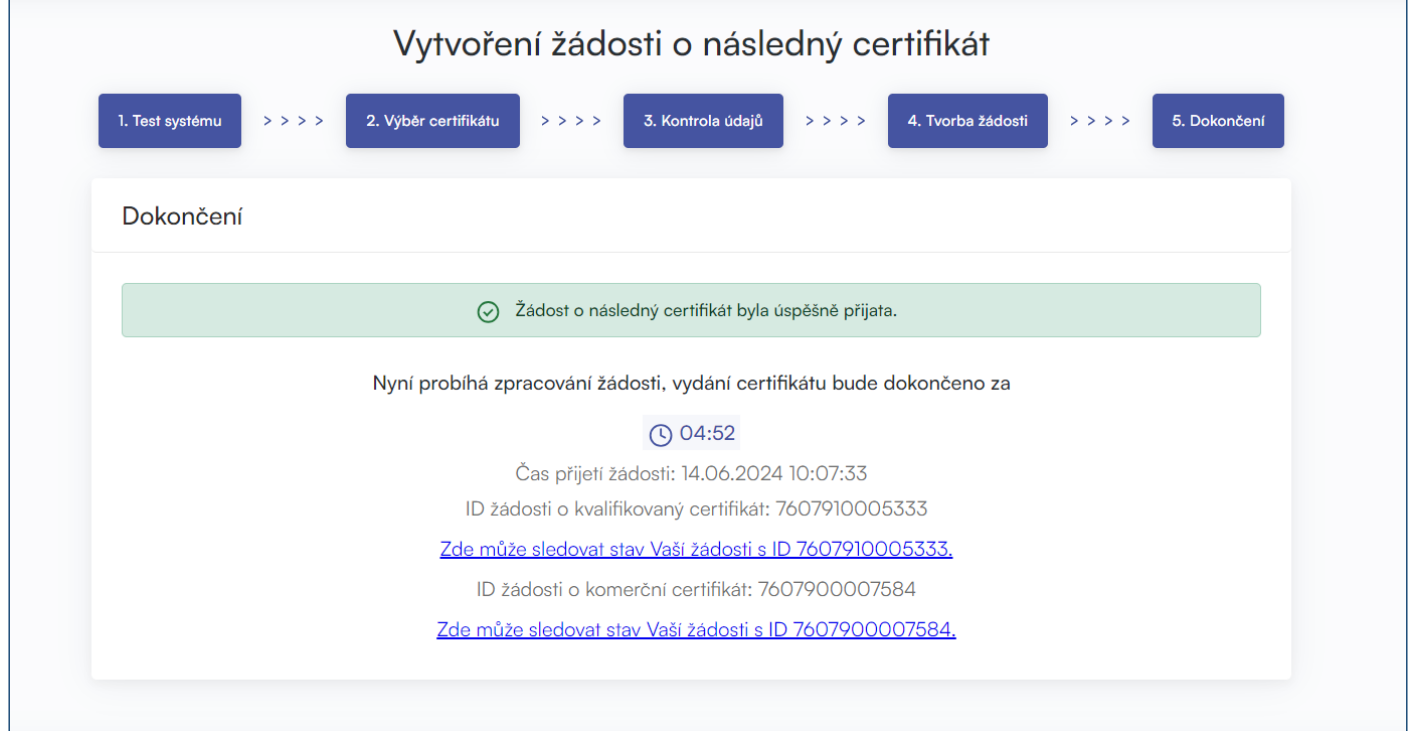

O úspěšném odeslání žádosti vás informuje toto sdělení.

#### <span id="page-15-0"></span>**4.9 Instalace certifikátu**

Na pátém kroku dojde k odeslání žádosti o následné certifikáty do První certifikační autority, a.s. Zpracování žádosti trvá zpravidla do 5 minut, o čemž vás informuje časový odpočet na stránce. Po vyčkání časové lhůty dojde k přesměrování na stránku instalace certifikátů na čipovou kartu.

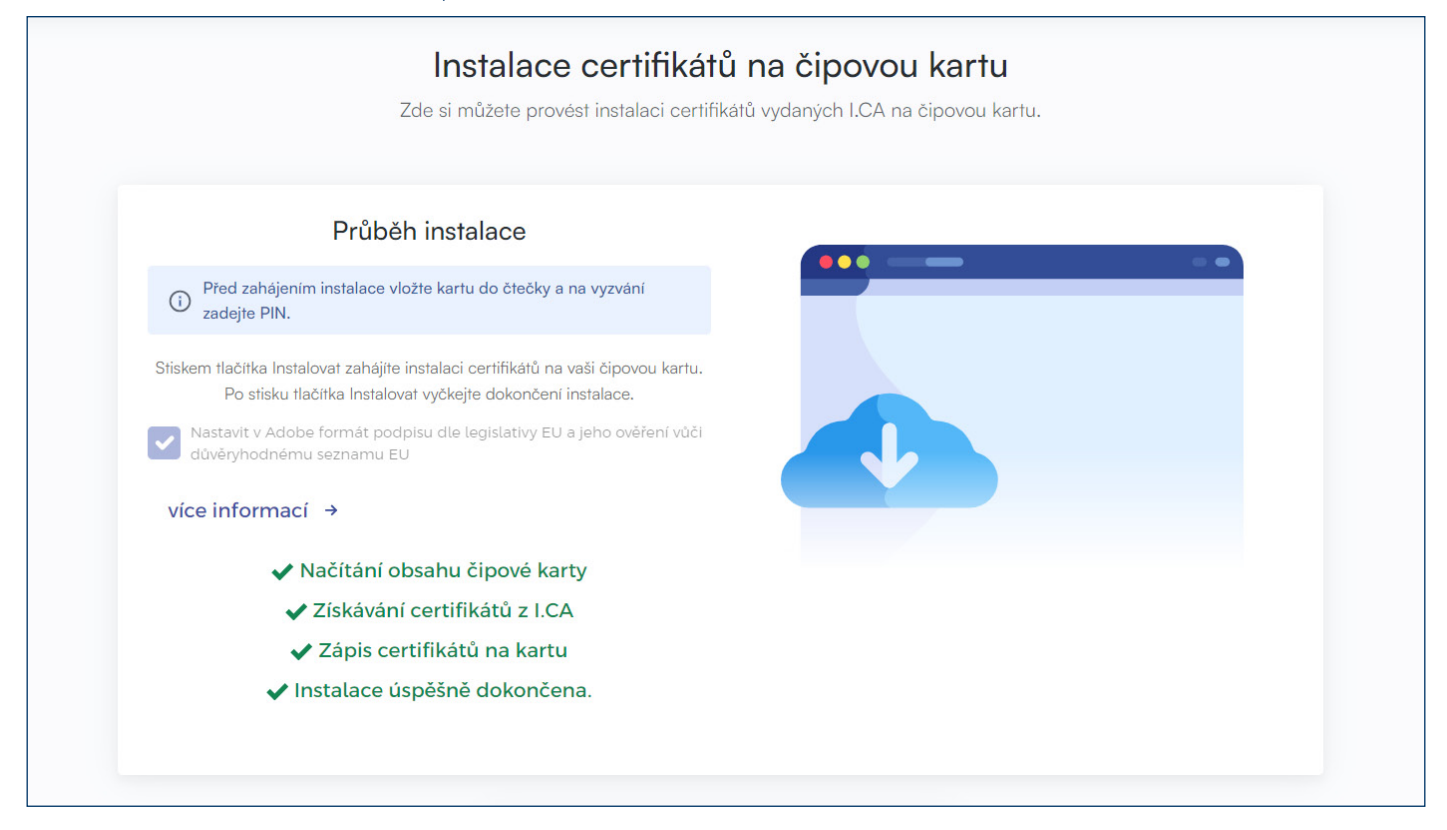

### <span id="page-15-1"></span>**5 PODPORA**

V případě problémů kontaktujte pracovníky helpdesku prostřednictvím e-mailu na adrese [helpdeskeb@csob.cz](mailto:helpdeskeb%40csob.cz?subject=) nebo telefonicky na čísle **495 800 111** (ze zahraničí +420 495 800 166).

Další informace o službách ČSOB Elektronického bankovnictví naleznete na [www.csob.cz.](http://www.csob.cz)

Pro více informací volejte **495 800 111**.